# POSTUP PRO NASAZENÍ SHARED DEVICE LICENSE (NA SDÍLENÁ ZAŘÍZENÍ) LICENCÍ.

## ADOBE (VERZE 2019-05-14).

– Licence typu SHARED DEVICE LICENSE vyžaduje jiný postup pro nasazení než běžné licence Adobe.

– Jako základ celé správy licencí je třeba definovat Admin Console Adobe, kterou naleznete na internetové adres[e https://adminconsole.adobe.com/](https://adminconsole.adobe.com/) . Zde je třeba se přihlásit účtem Adobe, který je označený jako Správce systému.

#### **Jakým Adobe ID se mám přihlásit?**

Primární Správce systému je definován při objednání licence. Formát přihlašovacího jména je emailová adresa. Pokud tento údaj neznáte, obraťte se na prodejce s dotazem na zjištění Primárního správce.

Primární správce pak může definovat další uživatele jako Správce systému, kteří mají obdobná oprávnění jako Primární správce. Pokud máte přidělen přístup jako Správce systému a neznáte Adobe ID, obraťte se na Primárního správce.

#### **Jaké mám heslo k Adobe ID účtu?**

Pokud znáte Adobe ID (formát emailové adresy) a heslo si nepamatujete či jste jej ještě nikdy nepoužili, využijte funkci Zapomněli jste heslo? na stránce https://adminconsole.adobe.com/ , kde po zadání funkční emailové adresy dojde k zaslání emailu s odkazem na vytvoření nového hesla.

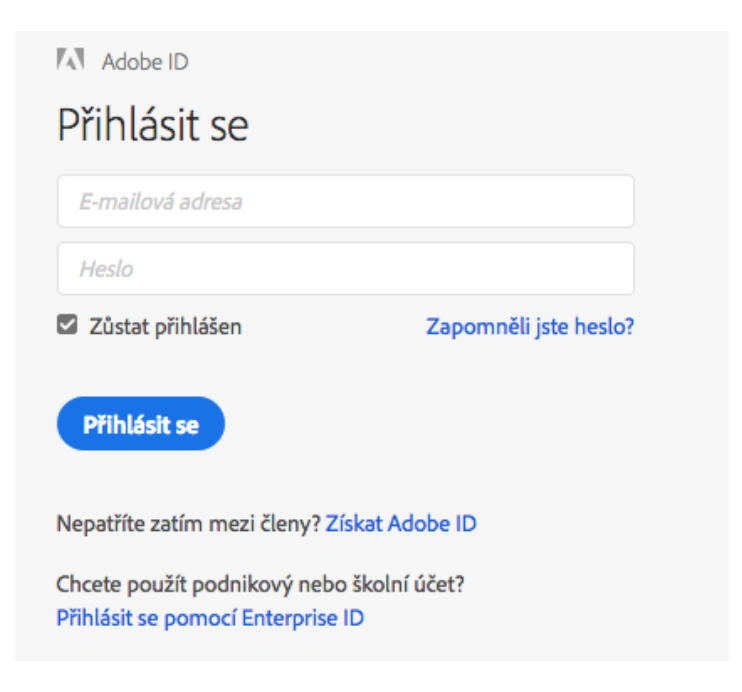

Po přihlášení do Admin Console přejděte do záložky Produkty, kde v sekci Creative Cloud uvidíte informace o celkovém počtu licencí a používaných licencí.

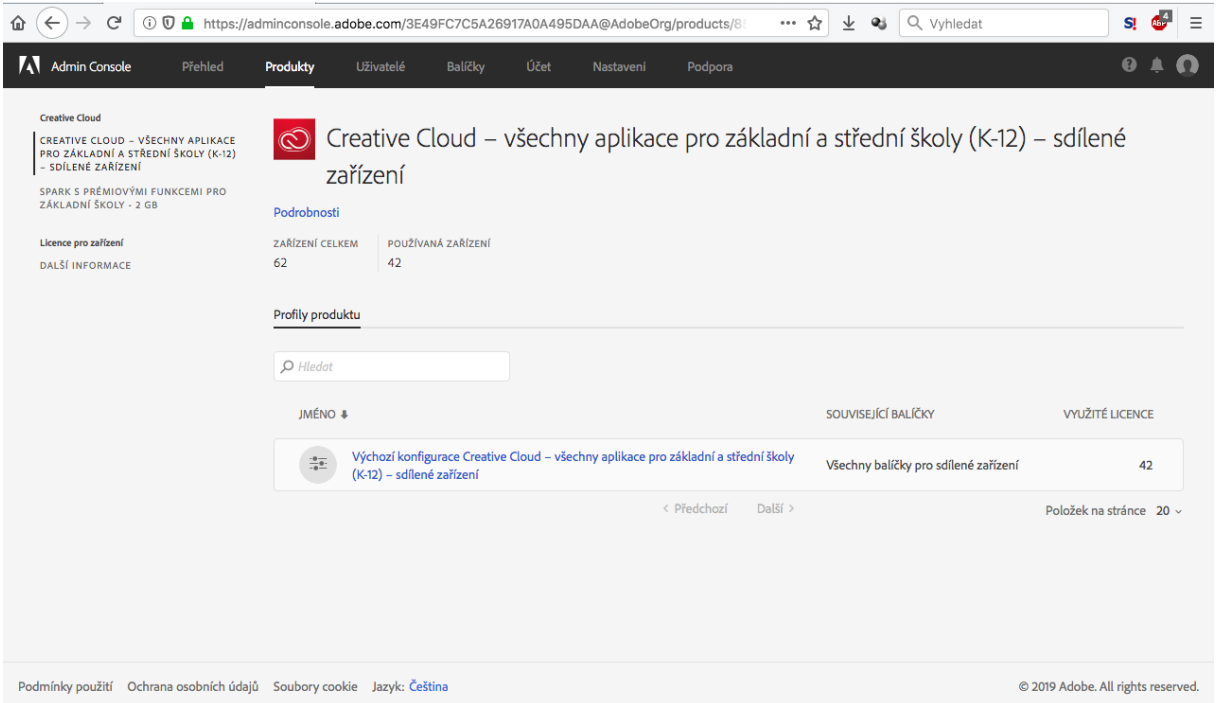

## **VYTVOŘENÍ INSTALAČNÍHO BALÍČKU PRO LICENCE TYPU SHARED DEVICE LICENSE.**

Licencování software Adobe licenčního typu SHARED DEVICE LICENSE probíhá veskrze instalační balíček. Ten lze vytvořit ve webovém prostředí Admin konzole pod záložkou Balíčky.

– Pod záložkou Balíčky se nachází seznam dostupných balíčků software a tlačítko Vytvořit balíček sloužící k tvorbě nového instalačního balíčku

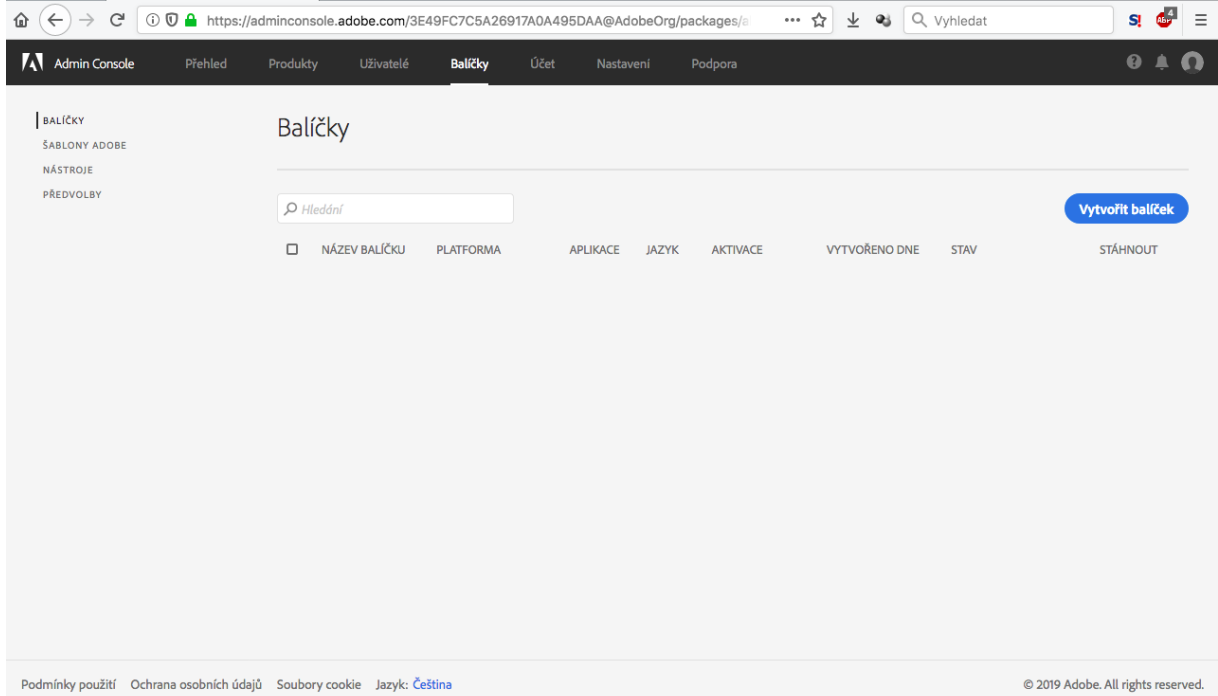

Po stisku tlačítka Vytvořit balíček dojde k zahájení procesu tvorby instalačního balíčku. K dispozici jsou dvě volby – Licencování na jméno a Licence pro sdílené zařízení. Pro instalační balíček k licencím SHARED DEVICE LICENSE je nutné zvolit variantu Licence pro sdílené zařízení a stisknout tlačítko Další.

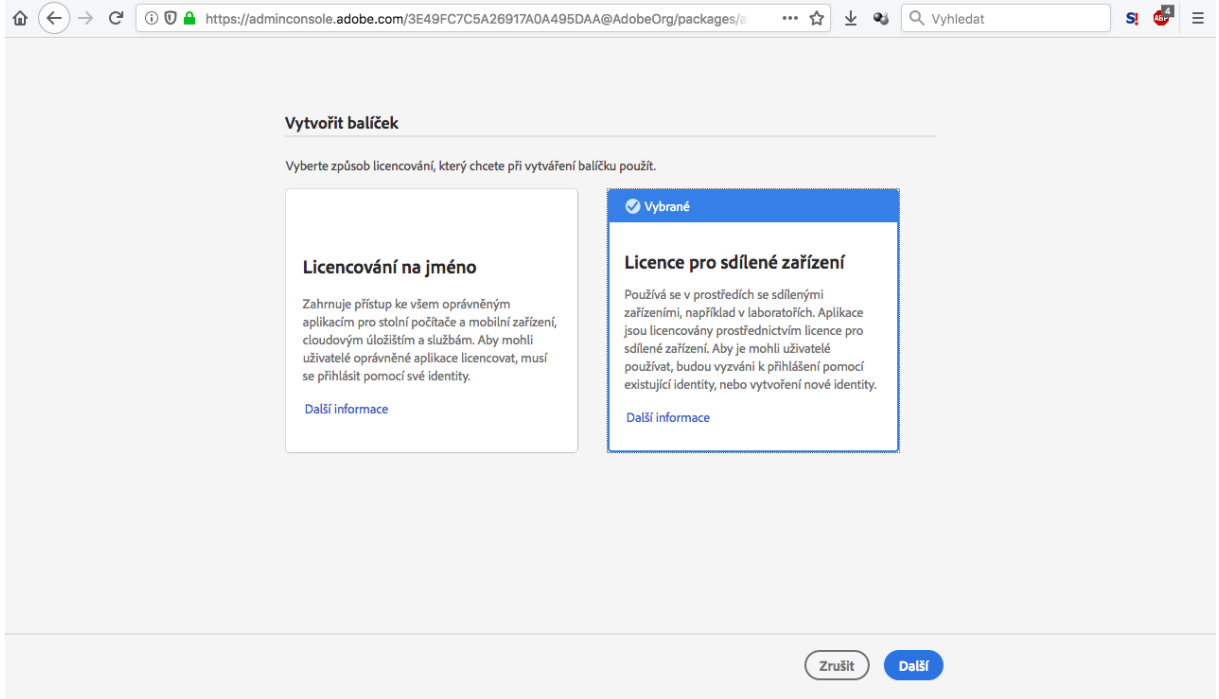

V následujícím kroku budete vyzváni k výběru příslušných oprávnění k aplikacím Adobe. Zvolte a potvrďte tlačítkem Další.

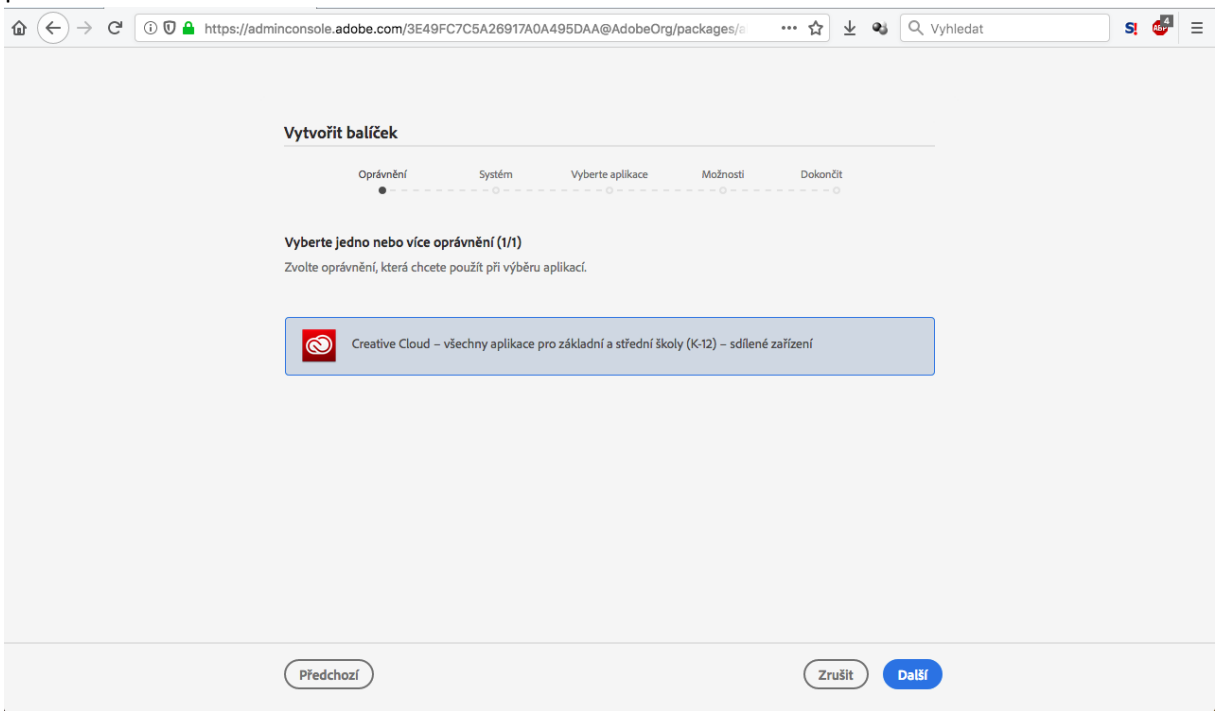

V kroku Systém je k dispozici na výběr platforma (Apple MAC, Microsoft Windows 64bit a Microsoft Windows 32bit) a ve spodní části se nachází pole pro výběr jazyka Adobe produktů a volba

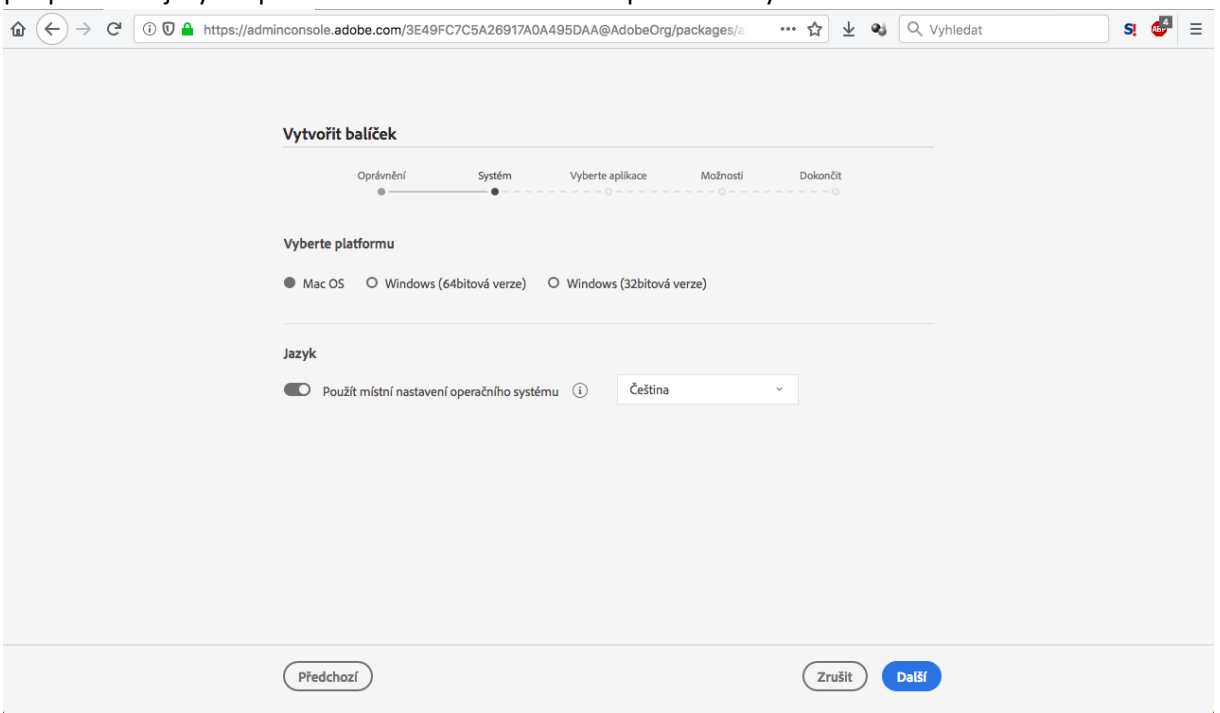

Třetím krokem v přípravě instalačního balíčku je výběr konkrétních programů, které si přejete integrovat do instalačního balíčku. V levé části okna jsou k dispozici Adobe programy připravené k použití, v pravé části pak seznam vybraných produktů a součástí systému, včetně licence a aplikace Creative Cloud Desktop Application.

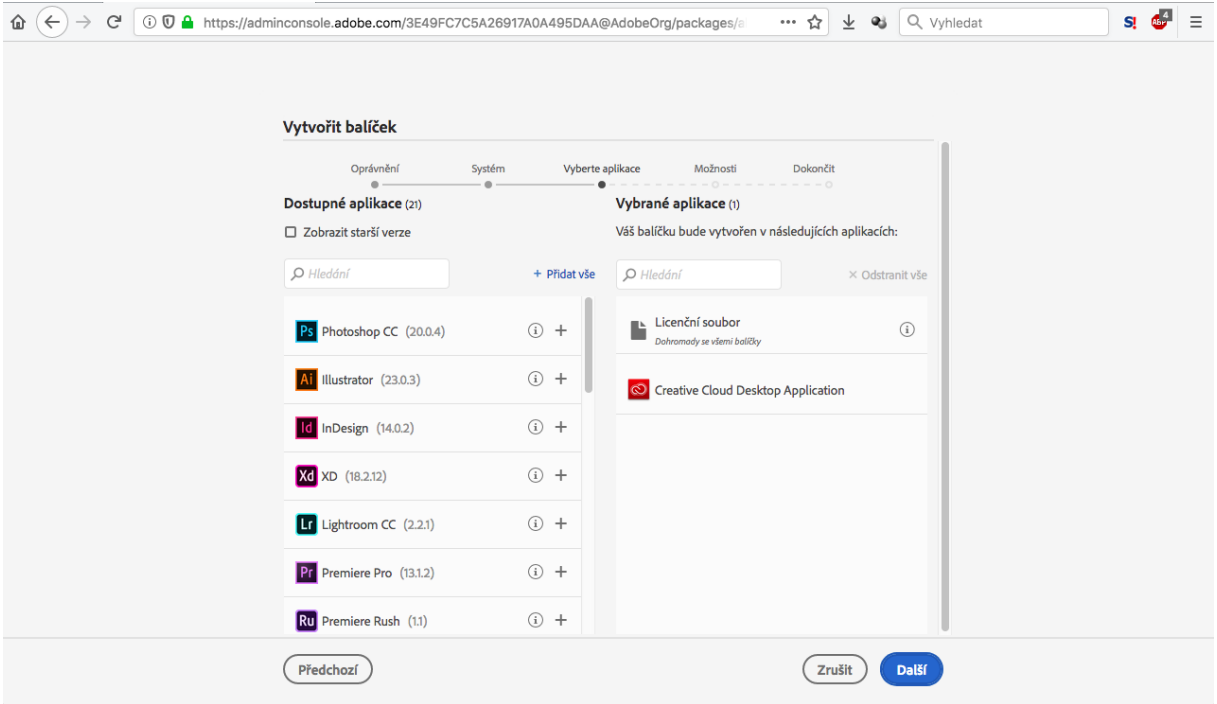

přizpůsobení jazyka aplikací defaultnímu nastavení operačního systému uživatele.

Přidání aplikace do balíčku lze provést stiskem symbolu + u daného programu v levé části obrazovky, odebrání pak lze provést stiskem symbolu x v pravé části obrazovky.

– Volba Zobrazit starší verze zpřístupní uživateli dostupné předchozí verze Adobe programů a umožní jejich výběr do připravovaného balíčku.

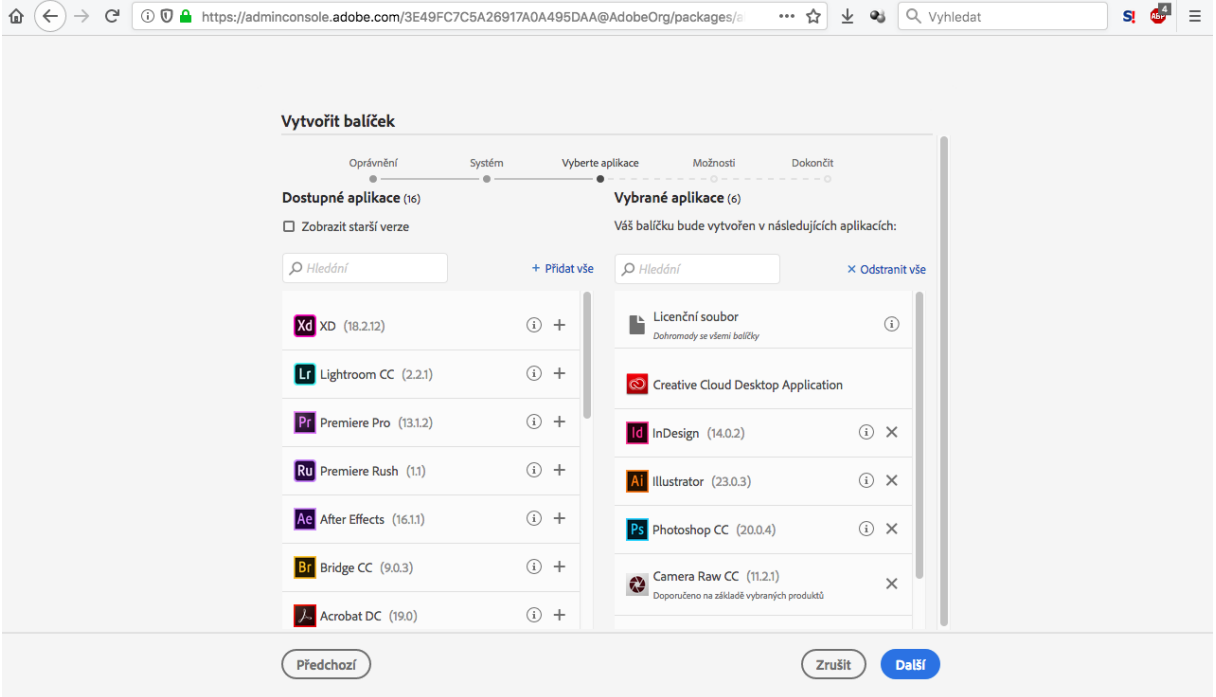

Předposledním krokem přípravy instalačního balíčku jsou Možnosti. Uvnitř tohoto nastavení se skrývá možnost přizpůsobit si instalační balíček k potřebám uživatelů.

– Volba Zakázat synchronizaci souborů je standardně aktivovaná a má za úkol potlačit automatickou synchronizaci souborů uživatele.

– Pod volbou Možnosti správy je k dispozici možnost Povolit nástroj Remote Update Manager sloužící ke vzdálené správě aktualizací, možnost Vytvořit složku pro rozšíření a zahrnout nástroj s příkazovým řádkem Extension Manager a volbu Nainstalovat balíček do vlastního instalačního adresáře.

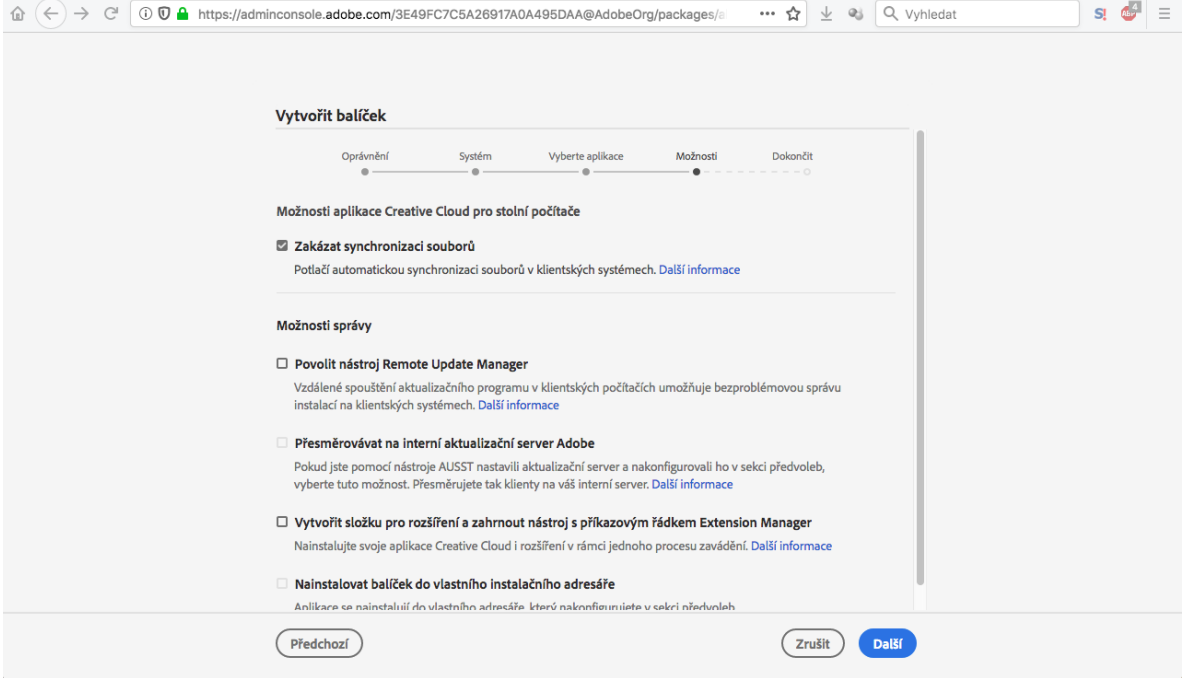

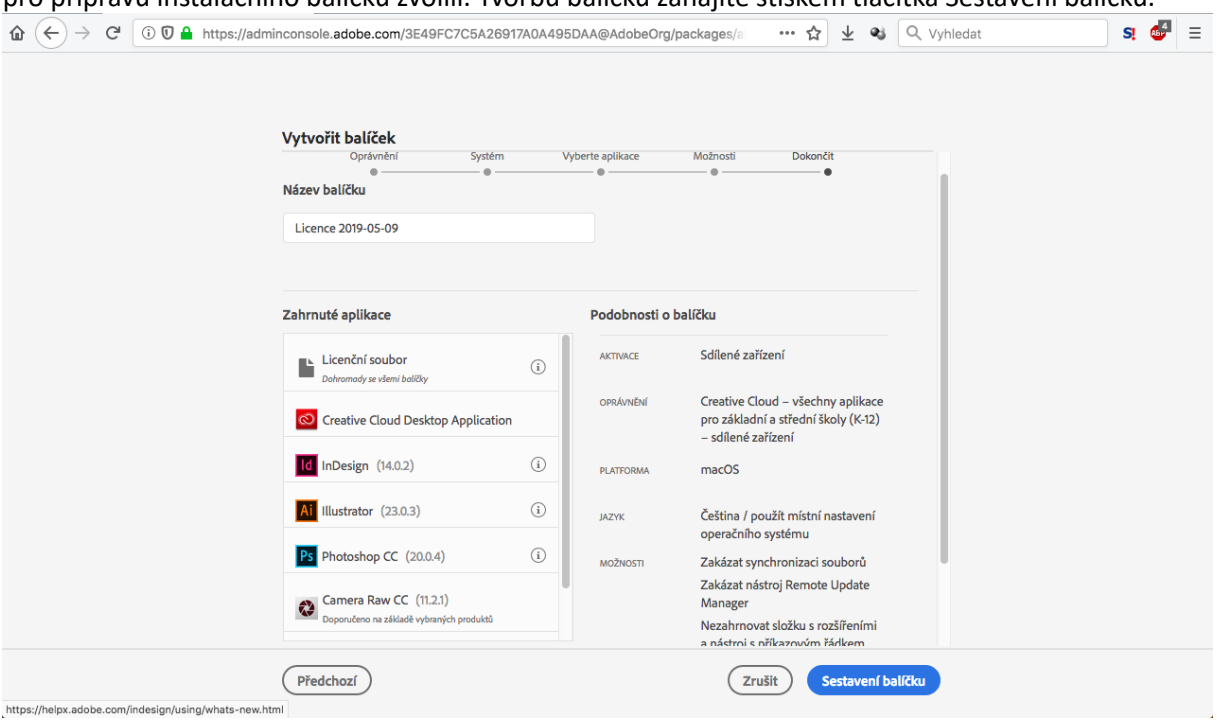

Následuje poslední krok – Dokončit, ve kterém jsou přehledně shrnuty veškeré nastavení, které jste pro přípravu instalačního balíčku zvolili. Tvorbu balíčku zahájíte stiskem tlačítka Sestavení balíčku.

Následuje informace o tvorbě instalačního balíčku na pozadí …

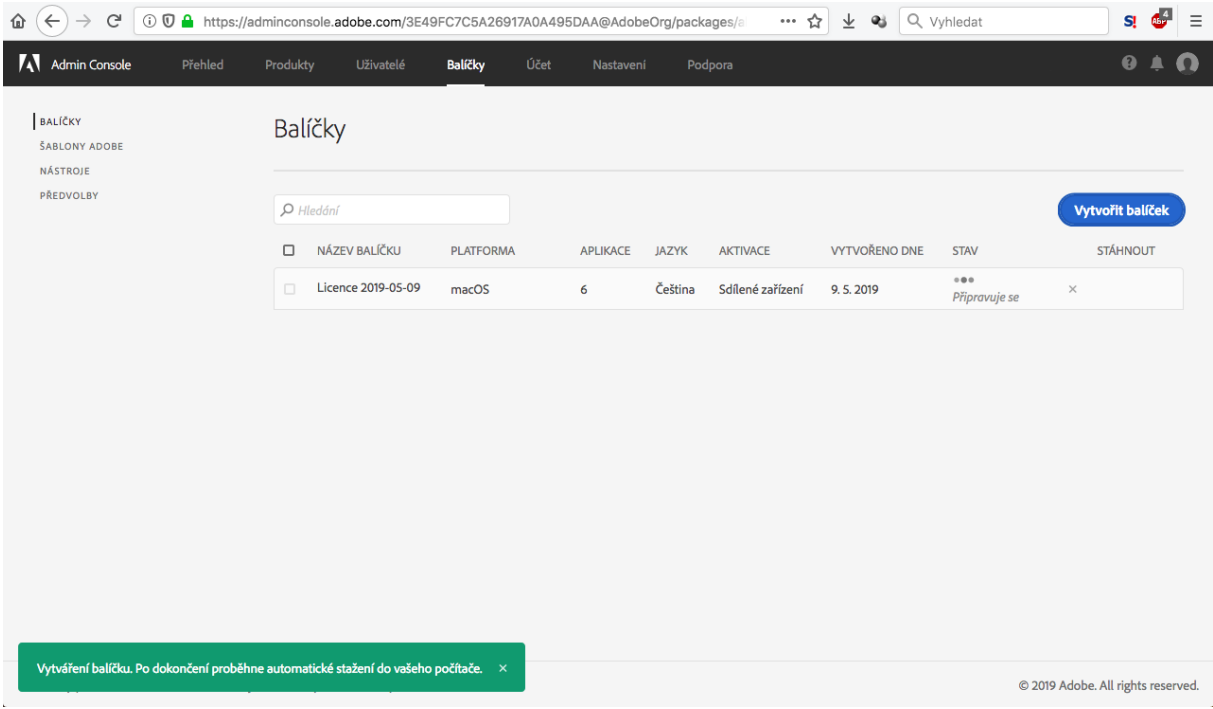

# možnost jeho stažení po dokončení přípravy.

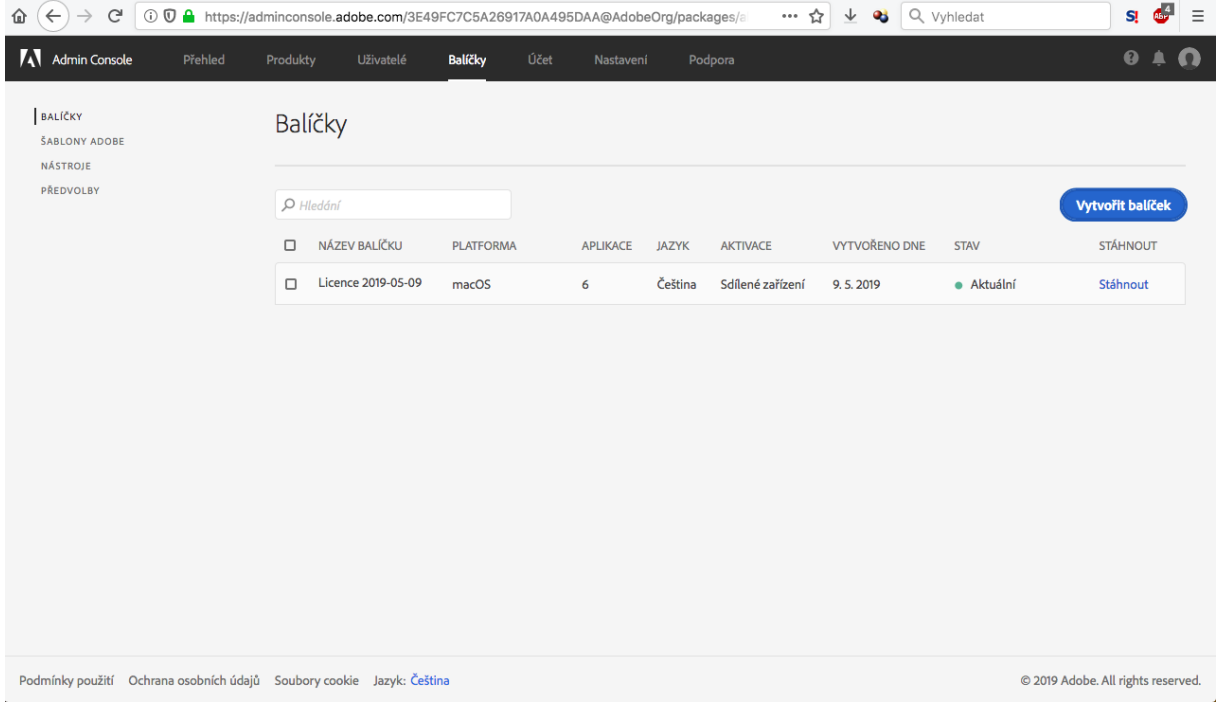

Instalační balíček je možné stáhnout do 72 hodin od jeho vytvoření, poté je instalační balíček zneaktivněn a je třeba si vygenerovat nový.

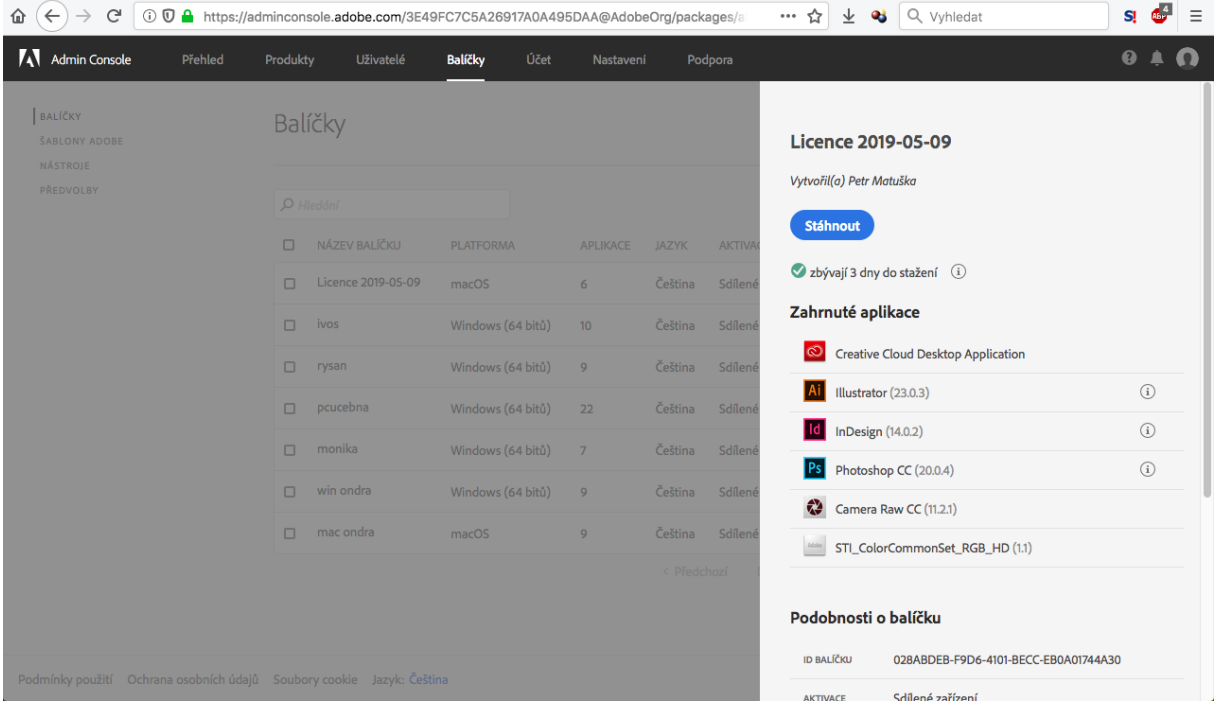

Pro plnou funkčnost je třeba nastavit oprávnění přístupu k licencím, které se spravuje v záložce Produkty – vybraném produktu a profilu, který chcete použít.

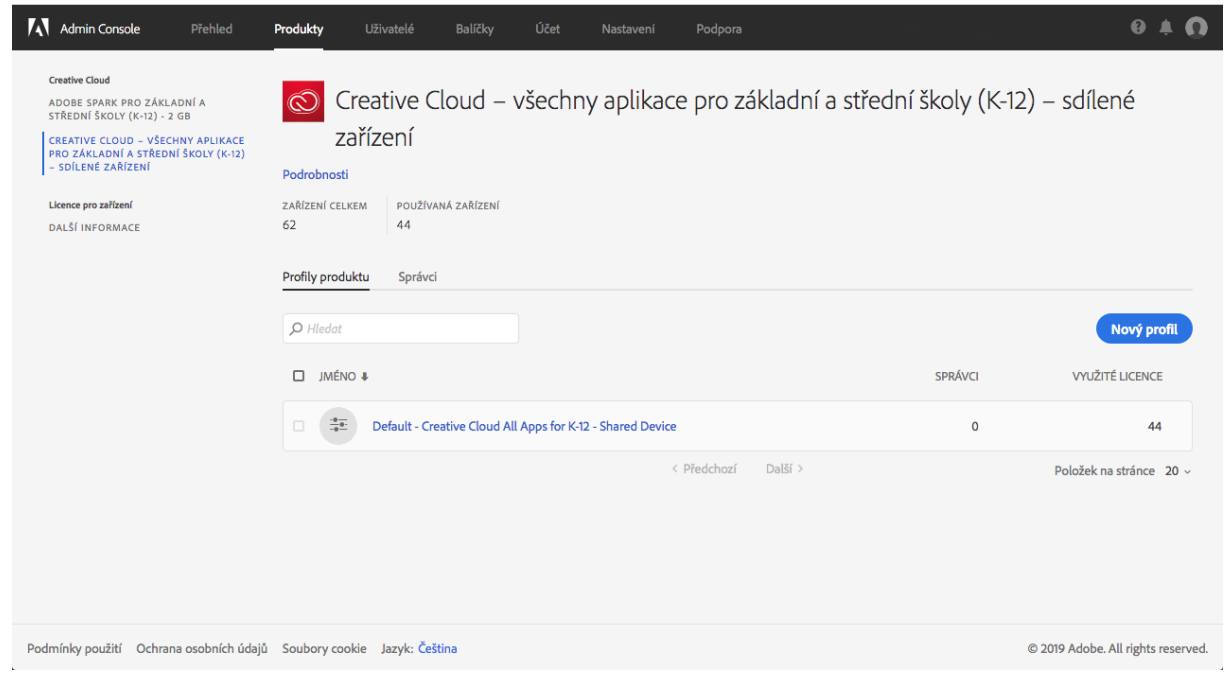

a následně v záložce Oprávnění, kde jsou volby Zásady přístupu uživatelů, IP adresy pro obchodní komunikaci a Přiřazené počítače.

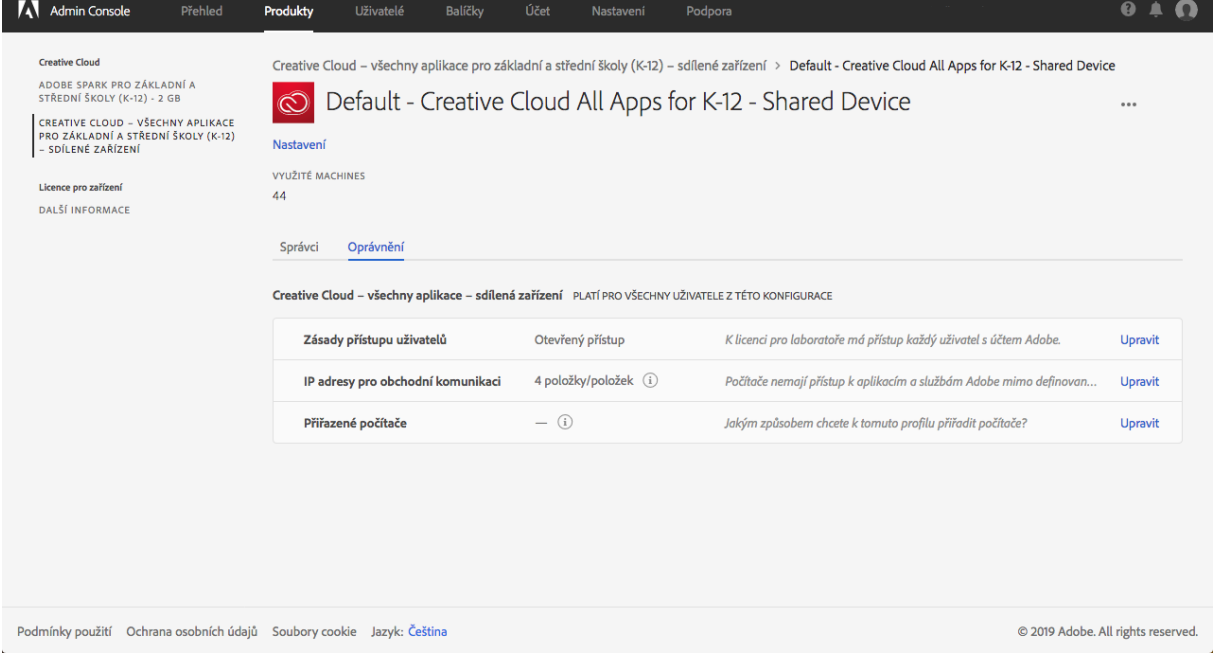

# Nejjednodušší varianta nasazení je zvolit v Zásady přístupu uživatelů možnost Otevřený přístup.

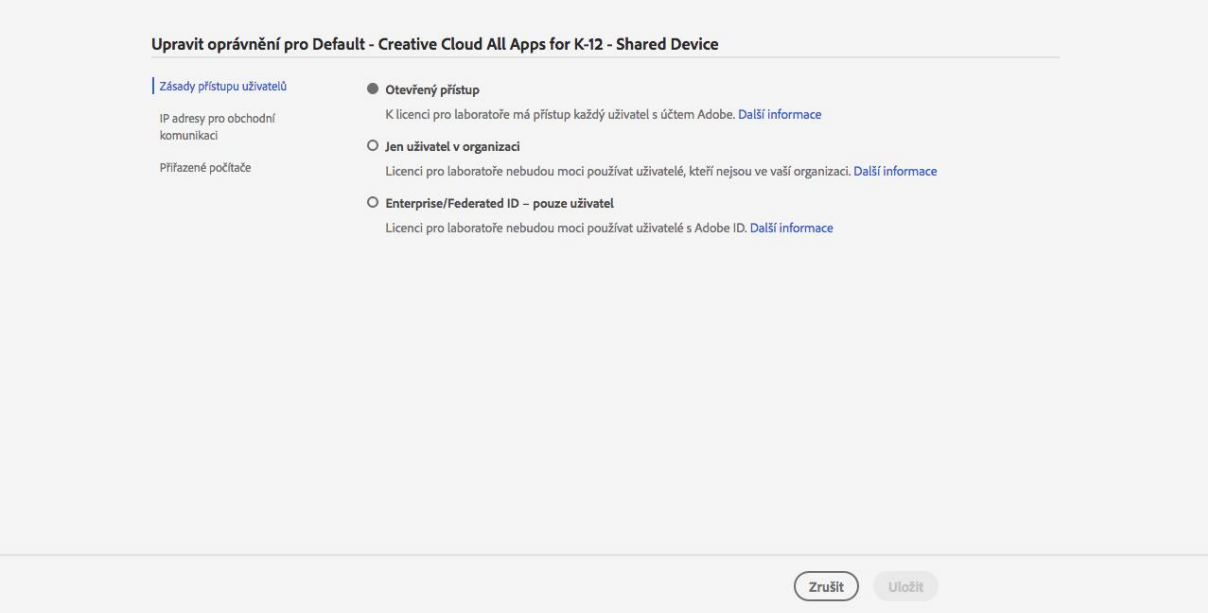

Volitelně pak zadat rozsah IP adres, ze kterých bude povolené užívat licence – k nastavení v IP adresy pro obchodní komunikaci,

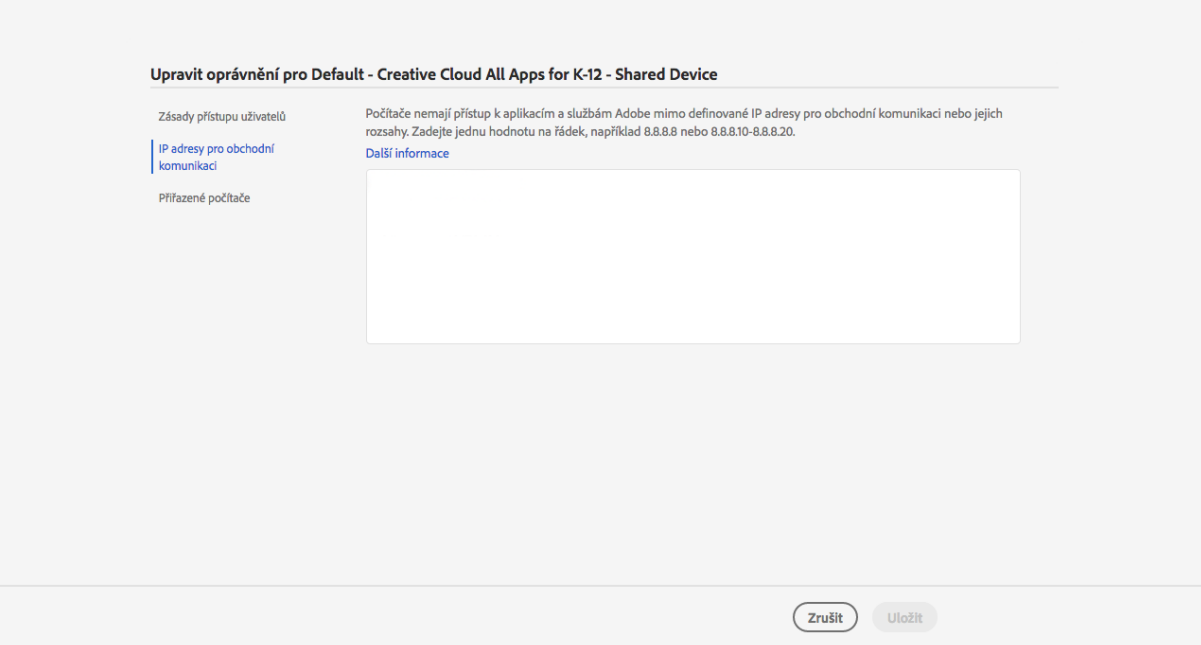

popřípadě přiřadit ručně již nainstalované počítače k profilu přístupu k licencím – volba Přiřazené počítače a Podle nainstalovaného balíčku, kde v levé části bude seznam dostupných počítačů a jejich výběrem a přesunem doprava dojde k autorizaci oněch počítačů. Obdobným způsobem lze odebrat autorizaci počítačů.

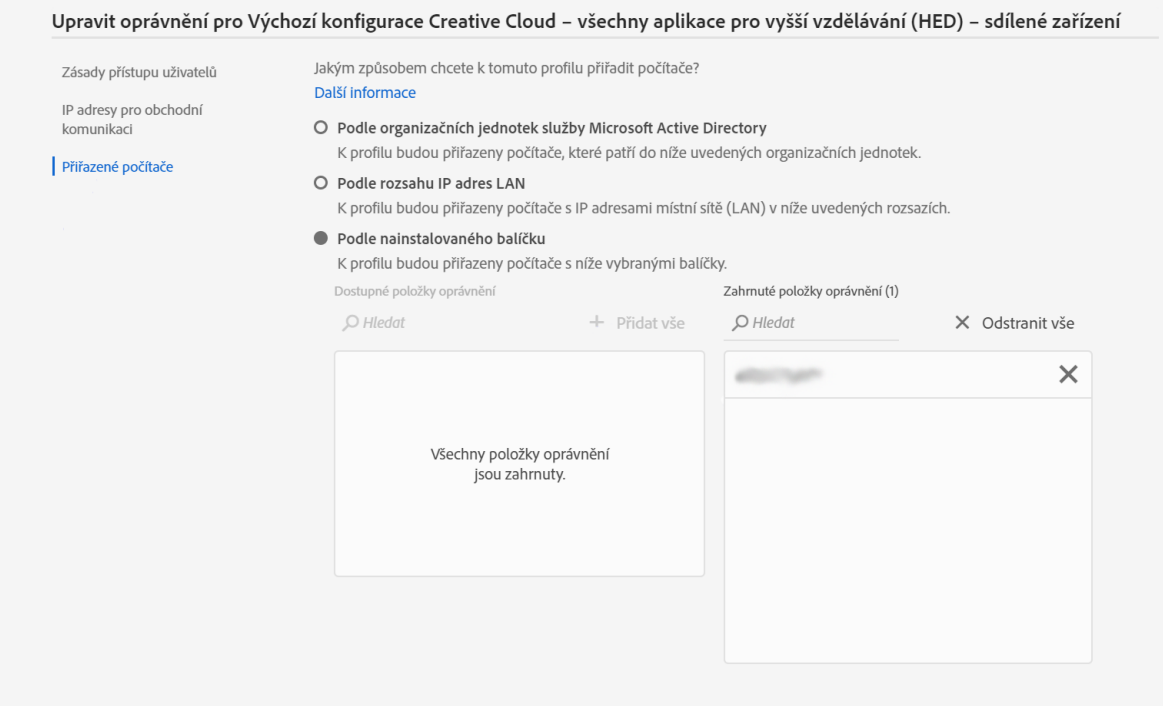

Samotnou instalaci balíčku je pak nutné provést na počítači uživatele, instalační balíček je třeba mít uložený na ploše či ve složce Stažené uživatele (nikoliv na síťovém disku či externím disku/USB flash), a potvrdit administrátorské oprávnění při instalaci.

– Po instalaci a spuštění jakékoliv aplikace dojde v každém profilu uživatele na počítači k vyzvání přihlášení uživatele aktivním Adobe ID účtem. Vzhledem k navázaným online službám je nutné pro každý profil použít jiné přihlašovací údaje Adobe ID.

– Pro co nejjednodušší použití je možné se přihlásit jakýmkoliv Adobe ID, které si každý uživatel může vytvořit na stránce www.adobe.com. Pro pokročilejší správu uživatelů a usnadnění lze použít sofistikovanější způsoby správy uživatelů, popsané v externím dokumentu Adobe na internetové adrese:<https://helpx.adobe.com/cz/enterprise/using/sdl-deployment-guide.html>